#### **Lesson schedule**

You will follow your normal school timetable whilst you are working from home. Attendance registers will be taken in the lesson.

### **Teams – How to Login**

Go to the school VLE and log into RM unify or use this website<https://yateley.rmunify.com/>

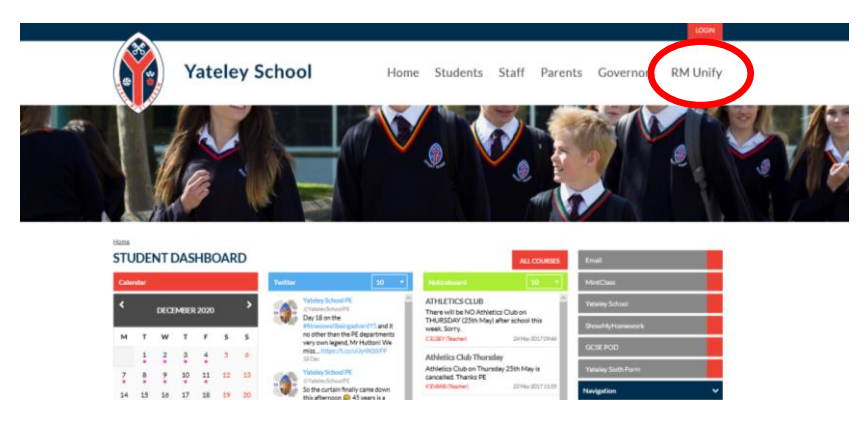

Log in using your 5 digit school login and your password

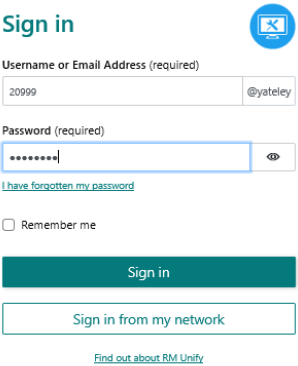

Click on the teams icon

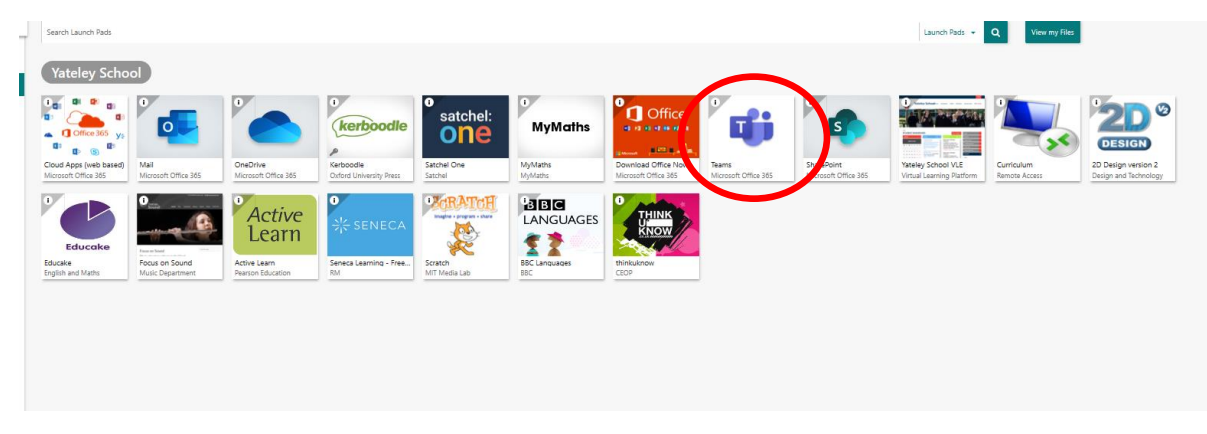

You may need to login again using your school email ie [peter.parker@yateley.hants.sch.uk](mailto:peter.parker@yateley.hants.sch.uk)

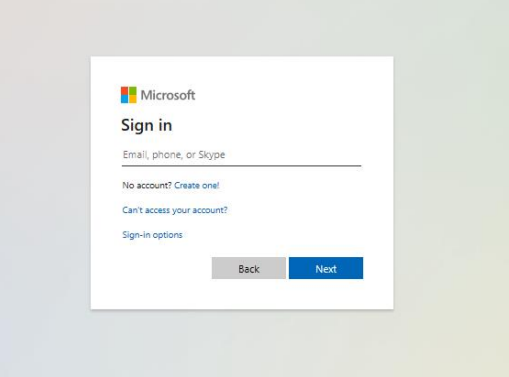

This screen will then appear

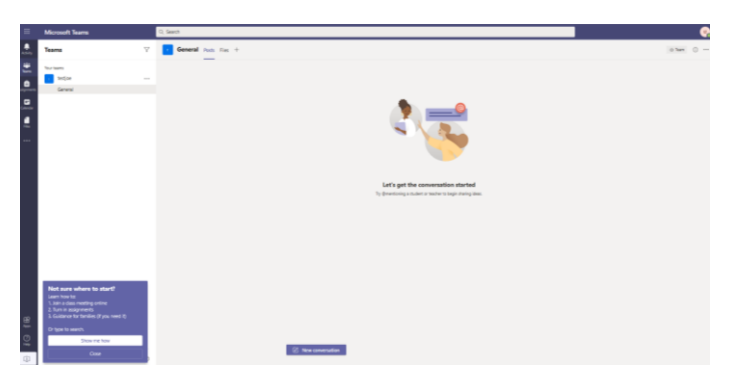

### **Teams – My teacher has given me a code to join a class**

Your teacher will have given you a 7-character code, made up of letters and numbers – the letters are all lower case.

To put in the code, click join or create a team button in the top right hand corner, circled in red.

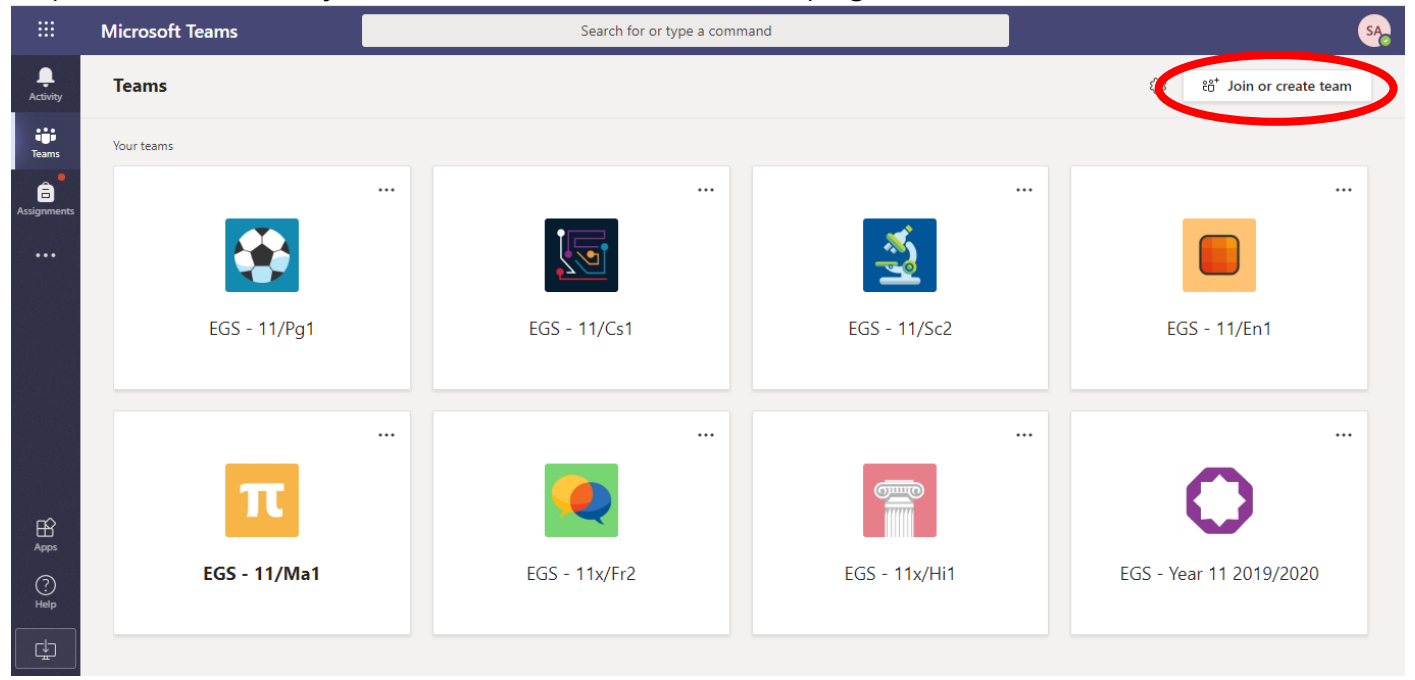

Once you click the button, this menu appears.

< All teams

**EM** 

 $EGS - 9/Ma3$ 

Put the code in that your teacher has given you and click the join team button circled. Be careful when inputting your team code, all the letters are lower case

# $\angle$  Back Join a team ÷ Join a team with a code Enter code Join team

## **Teams – Joining a Virtual Classroom – Student EM General** Posts Files Class-Notebook Assignments Grades 21 October 2010 → ≗t Elaine Hayes has added Maryam Ali and 24 others to the team.

## If your teacher has started a virtual classroom, you will see a blue notification in your Team. Your teacher will have told you what time your lesson starts, and you can join

at any time by clicking the join

button circled in red.

Choose your audio and video settings for

 $\widehat{\mathrm{a}}$ 

Meeting started -<br>Collanze all

Meeting now

Elaine Hayes 11:36 ු<br>- Meeting ended: 1 min 59 sec

Meeting started

Only Owners can send messages to this channel.  $20000...$ 

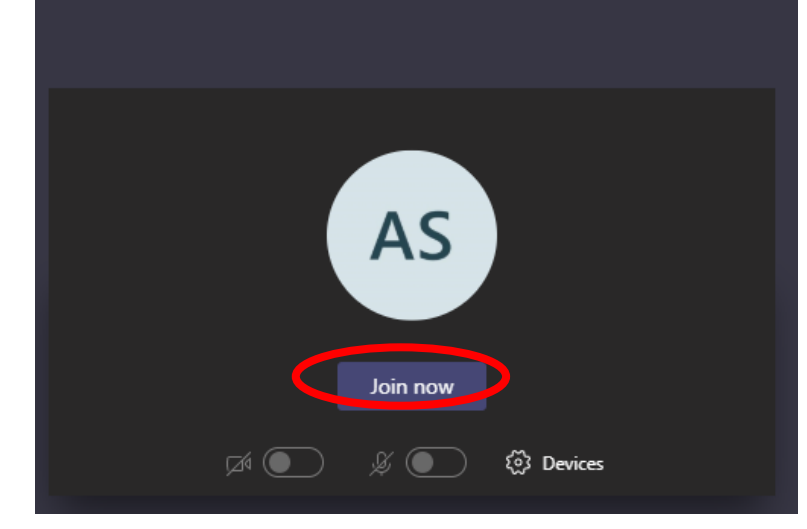

The red circle is the camera function. Make sure that it is off. Please enter the lesson with your microphone and video off, the teacher may ask students to turn their microphone on when answering questions. Chat may be enabled in some lessons so you can ask a question of your teacher using the chat function. All questions are kept in the Team after the lesson is over.

The lesson is recorded and a register is taken of the students attending the lesson.